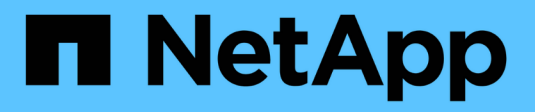

# **Cloud Volumes Service für GCP**

Cloud Manager 3.8

NetApp March 25, 2024

This PDF was generated from https://docs.netapp.com/de-de/occm38/concept\_cvs\_gcp.html on March 25, 2024. Always check docs.netapp.com for the latest.

# **Inhalt**

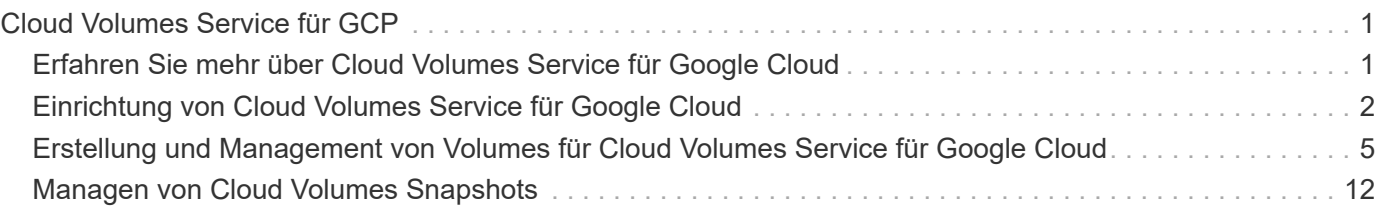

# <span id="page-2-0"></span>**Cloud Volumes Service für GCP**

# <span id="page-2-1"></span>**Erfahren Sie mehr über Cloud Volumes Service für Google Cloud**

Mit NetApp Cloud Volumes Service für Google Cloud können Sie im Handumdrehen Multi-Protokoll-Workloads hinzufügen und sowohl Windows-basierte als auch UNIXbasierte Applikationen erstellen und implementieren.

# **Zentrale Punkte:**

- Migrieren von Daten zwischen On-Premises-Systemen und Google Cloud
- Stellen Sie Volumes von 1 bis 100 tib in Sekundenschnelle bereit.
- Multi-Protokoll-Unterstützung (ein NFS- oder SMB-Volume kann erstellt werden)
- Sichern Sie Ihre Daten mit automatisierten, effizienten Snapshots.
- Beschleunigte Applikationsentwicklung durch schnelles Klonen

### **Kosten**

Volumes, die im Cloud Volumes Service für Google Cloud erstellt wurden, stellen für Ihr Abonnement des Services statt über Cloud Manager eine Gebühr in Rechnung.

#### ["Preise anzeigen"](https://console.cloud.google.com/marketplace/product/endpoints/cloudvolumesgcp-api.netapp.com?q=cloud%20volumes%20service)

Es fallen keine Kosten an, eine Region oder ein Volumen von Cloud Volumes Service für Google Cloud von Cloud Manager zu entdecken.

# **Unterstützte Regionen**

["Unterstützte Google-Cloud-Regionen anzeigen."](https://cloud.google.com/solutions/partners/netapp-cloud-volumes/regional-availability)

# **Bevor Sie beginnen**

Cloud Manager kann vorhandene Cloud Volumes Service für GCP-Abonnements und Volumes ermitteln. Siehe ["NetApp Cloud Volumes Service für Google Cloud - Dokumentation"](https://cloud.google.com/solutions/partners/netapp-cloud-volumes/) Wenn Sie Ihr Abonnement noch nicht eingerichtet haben.

# **Hilfe wird abgerufen**

Verwenden Sie den Chat von Cloud Manager für allgemeine Fragen zum Cloud Volumes Service Betrieb in Cloud Manager.

Für allgemeine Fragen zu Cloud Volumes Service für Google Cloud senden Sie eine E-Mail an das Google Cloud Team von NetApp unter [gcinfo@netapp.com](mailto:gcinfo@netapp.com).

Bei technischen Problemen in Verbindung mit Ihren Cloud Volumes können Sie über die Google Cloud Console einen technischen Support-Case erstellen. Siehe ["Support erhalten"](https://cloud.google.com/solutions/partners/netapp-cloud-volumes/support) Entsprechende Details.

# **Einschränkungen**

- Cloud Manager unterstützt bei der Verwendung von Cloud Volumes Service Volumes keine Datenreplizierung zwischen Arbeitsumgebungen.
- Das Löschen Ihres Cloud Volumes Service für Google Cloud Abonnements aus Cloud Manager wird nicht unterstützt. Dies ist nur über die Google Cloud Console möglich.

# **Weiterführende Links**

- ["NetApp Cloud Central: Cloud Volumes Service für Google Cloud"](https://cloud.netapp.com/cloud-volumes-service-for-gcp)
- ["NetApp Cloud Volumes Service für Google Cloud Dokumentation"](https://cloud.google.com/solutions/partners/netapp-cloud-volumes/)

# <span id="page-3-0"></span>**Einrichtung von Cloud Volumes Service für Google Cloud**

Erstellung und Management von Volumes und Snapshots in Cloud Manager einer Cloud Volumes Service für Google Cloud-Arbeitsumgebung

# **Schnellstart**

Führen Sie die Schritte schnell durch, oder rufen Sie den nächsten Abschnitt auf, um weitere Einzelheiten zu erfahren.

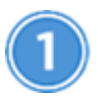

 **Aktivieren Sie die Cloud Volumes Service-API**

Aktivieren Sie von Google die Cloud Volumes Service für GCP-API, damit Cloud Manager die Abonnementund Cloud-Volumes managen kann.

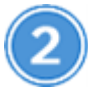

#### **Erstellen eines GCP-Service-Kontos und Zugangsdaten für den Download**

Erstellen Sie in Google ein GCP-Servicekonto und eine Rolle, damit Cloud Manager auf Ihr Cloud Volumes Service für GCP-Konto zugreifen kann.

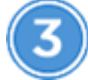

 **Einrichtung einer Cloud Volumes Service für GCP-Arbeitsumgebung**

Klicken Sie im Cloud Manager auf **Arbeitsumgebung hinzufügen** > **Google Cloud** > **Cloud Volumes Service** und geben Sie dann Details zum Servicekonto und dem Google Cloud Projekt an.

# **Aktivieren Sie die Cloud Volumes Service-API**

Führen Sie in Google Cloud Shell den folgenden Befehl aus, um die Cloud Volumes Service-API zu aktivieren:

gcloud --project=<my-cvs-project> services enable cloudvolumesgcp-api.netapp.com

# **Cloud Manager Zugriff auf das Cloud Volumes Service für GCP-Konto gewähren**

Führen Sie die folgenden Aufgaben aus, damit Cloud Manager auf Ihr Google Cloud-Projekt zugreifen kann:

- Erstellen Sie ein neues Dienstkonto
- Fügen Sie das neue Servicekontomitglied zu Ihrem Projekt hinzu und weisen Sie ihm spezifische Rollen (Berechtigungen) zu.
- Erstellen und Herunterladen eines Schlüsselpaares für das Dienstkonto, das zur Authentifizierung bei Google verwendet wird

#### **Schritte**

- 1. Gehen Sie in der Google Cloud Console zur Seite **Servicekonten**.
- 2. Klicken Sie auf **Wählen Sie ein Projekt**, wählen Sie Ihr Projekt aus und klicken Sie auf **Öffnen**.
- 3. Klicken Sie auf **Dienstkonto erstellen**, geben Sie den Namen des Dienstkontos (Anzeigename) und die Beschreibung ein und klicken Sie auf **Erstellen**.
- 4. Klicken Sie auf der Seite *IAM* auf **Hinzufügen** und füllen Sie die Felder auf der Seite *Mitglieder hinzufügen* aus:
	- a. Geben Sie im Feld Neue Mitglieder die vollständige Dienstkontokennung ein, z. B. [user1-service](mailto:user1-service-account-cvs@project1.iam.gserviceaccount.com)[account-cvs@project1.iam.gserviceaccount.com.](mailto:user1-service-account-cvs@project1.iam.gserviceaccount.com)
	- b. Fügen Sie die folgenden Rollen hinzu:
		- *NetApp Cloud Volumes Admin*
		- Netzwerk-Viewer Berechnen\_
		- *Ordneranzeige*
	- c. Klicken Sie Auf **Speichern**.
- 5. Klicken Sie auf der Seite *Service Account Details* auf **Add key > Create New key**.
- 6. Wählen Sie als Schlüsseltyp **JSON** aus und klicken Sie auf **Erstellen**.

Durch Klicken auf **Erstellen** wird Ihr neues Public/Private Key-Paar generiert und auf Ihr System heruntergeladen. Es dient als einzige Kopie des privaten Schlüssels. Speichern Sie diese Datei sicher, da sie zur Authentifizierung als Dienstkonto verwendet werden kann.

Ausführliche Schritte finden Sie in den Google Cloud-Themen ["Erstellen und Verwalten von Servicekonten"](https://cloud.google.com/iam/docs/creating-managing-service-accounts), ["Gewähren, Ändern und Entzug des Zugriffs auf Ressourcen",](https://cloud.google.com/iam/docs/granting-changing-revoking-access) und ["Erstellen und Verwalten von Service-](https://cloud.google.com/iam/docs/creating-managing-service-account-keys)[Kontokasten"](https://cloud.google.com/iam/docs/creating-managing-service-account-keys).

# **Einrichtung einer Cloud Volumes Service für GCP-Arbeitsumgebung**

Einrichtung einer Cloud Volumes Service für GCP-Arbeitsumgebung in Cloud Manager für die Erstellung von Volumes

Unabhängig davon, ob Sie bereits Volumes über die Google Cloud Console erstellt haben, oder ob Sie sich einfach nur für Cloud Volumes Service für GCP angemeldet haben und noch keine Volumes haben, sollten Sie als Erstes eine Arbeitsumgebung für Volumes erstellen, die auf Ihrem GCP-Abonnement basiert.

Wenn bereits Cloud Volumes für dieses Abonnement vorhanden sind, werden die Volumes in der neuen Arbeitsumgebung angezeigt. Wenn Sie noch keine Cloud Volumes für das GCP Abonnement hinzugefügt haben, gehen Sie nach dem Erstellen der neuen Arbeitsumgebung vor.

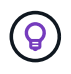

Wenn in mehreren GCP-Projekten Abonnements und Volumes vorhanden sind, müssen Sie diese Aufgabe für jedes Projekt ausführen.

#### **Bevor Sie beginnen**

Beim Hinzufügen eines Abonnements für jedes Projekt müssen Sie über die folgenden Informationen verfügen:

- Zugangsdaten für ein Servicekonto (JSON-privater Schlüssel, den Sie heruntergeladen haben)
- Projektname

- 1. Fügen Sie in Cloud Manager eine neue Arbeitsumgebung hinzu, wählen Sie den Standort **Google Cloud** und klicken Sie auf **Weiter**.
- 2. Wählen Sie **Cloud Volumes Service** und klicken Sie auf **Weiter**.

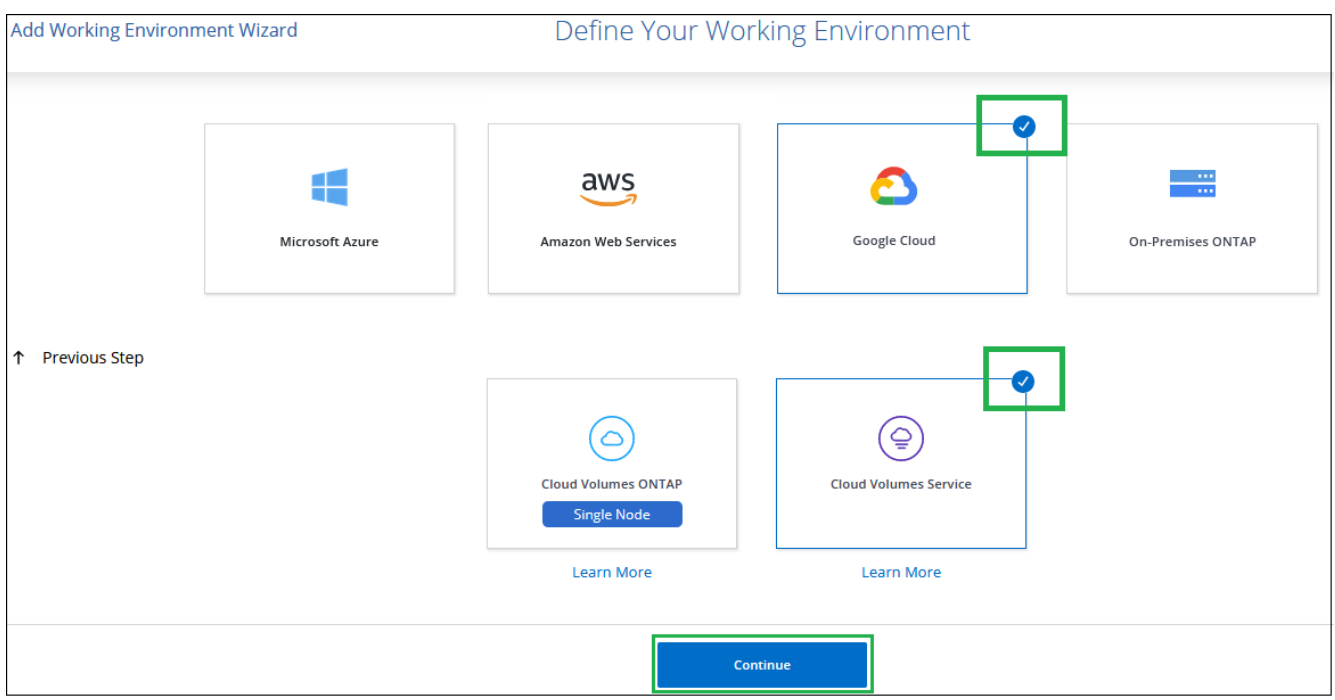

- 3. Stellen Sie Informationen zu Ihrem Cloud Volumes Service Abonnement bereit:
	- a. Geben Sie den Namen der Arbeitsumgebung ein, den Sie verwenden möchten.
	- b. Kopieren Sie den JSON-privaten Schlüssel, den Sie in den vorherigen Schritten heruntergeladen haben, und fügen Sie ihn ein.
	- c. Wählen Sie den Namen Ihres Google Cloud-Projekts aus.
	- d. Klicken Sie Auf **Hinzufügen**.

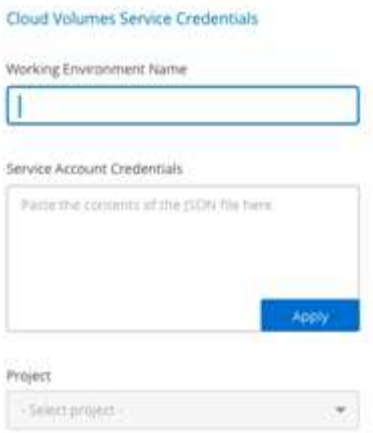

#### **Ergebnis**

Cloud Manager zeigt Ihre Arbeitsumgebung "Cloud Volumes Service for Google Cloud" an.

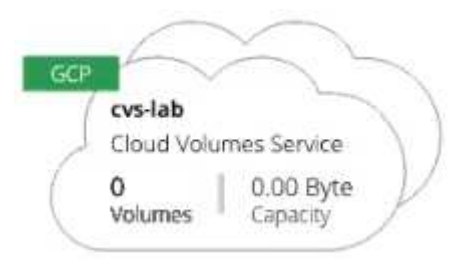

Wenn bereits Cloud Volumes für dieses Abonnement vorhanden sind, werden die Volumes in der neuen Arbeitsumgebung angezeigt, wie im Screenshot dargestellt. Sie können weitere Cloud Volumes über Cloud Manager hinzufügen.

Wenn für dieses Abonnement keine Cloud Volumes vorhanden sind, erstellen Sie sie jetzt.

#### **Was kommt als Nächstes?**

["Beginnen Sie mit dem Erstellen und Managen von Volumes"](#page-6-0).

# <span id="page-6-0"></span>**Erstellung und Management von Volumes für Cloud Volumes Service für Google Cloud**

Mit Cloud Manager können Sie Cloud Volumes auf Basis Ihres erstellen ["Cloud Volumes](https://console.cloud.google.com/marketplace/product/endpoints/cloudvolumesgcp-api.netapp.com?q=cloud%20volumes%20service) [Service für Google Cloud"](https://console.cloud.google.com/marketplace/product/endpoints/cloudvolumesgcp-api.netapp.com?q=cloud%20volumes%20service) Abonnement: Sie können auch bestimmte Attribute eines Volumes bearbeiten, die entsprechenden Mount-Befehle abrufen, Snapshot-Kopien erstellen und Cloud-Volumes löschen.

### **Cloud Volumes erstellen**

NFS- oder SMB-Volumes werden in einem neuen oder vorhandenen Cloud Volumes Service für Google Cloud Konto erstellt. Cloud Volumes unterstützen derzeit NFSv3 und NFSv4.1 für Linux- und UNIX-Clients und SMB 3.x für Windows-Clients.

#### **Bevor Sie beginnen**

• Wenn Sie SMB in GCP verwenden möchten, müssen Sie DNS und Active Directory einrichten.

• Wenn Sie planen, ein SMB-Volume zu erstellen, müssen Sie über einen Windows Active Directory-Server verfügen, mit dem Sie eine Verbindung herstellen können. Sie geben diese Informationen bei der Erstellung des Volumes ein. Stellen Sie außerdem sicher, dass der Admin-Benutzer in der Lage ist, ein Maschinenkonto im angegebenen Organisationseinheit-Pfad (OU) zu erstellen.

#### **Schritte**

- 1. Wählen Sie die Arbeitsumgebung aus und klicken Sie auf **Neues Volume hinzufügen**.
- 2. Geben Sie auf der Seite Details & Location Details zum Volume ein:
	- a. Geben Sie einen Namen für das Volume ein.
	- b. Geben Sie eine Größe im Bereich von 1 tib (1024 gib) bis 100 tib an.

["Hier erhalten Sie weitere Informationen über zugewiesene Kapazität"](https://cloud.google.com/solutions/partners/netapp-cloud-volumes/selecting-the-appropriate-service-level-and-allocated-capacity-for-netapp-cloud-volumes-service#allocated_capacity).

c. Geben Sie ein Service-Level an: Standard, Premium oder Extreme.

["Erfahren Sie mehr über Service-Level"](https://cloud.google.com/solutions/partners/netapp-cloud-volumes/selecting-the-appropriate-service-level-and-allocated-capacity-for-netapp-cloud-volumes-service#service_levels).

- d. Wählen Sie die Google Cloud-Region aus.
- e. Wählen Sie das VPC-Netzwerk aus, auf das das Volume zugegriffen werden soll. Beachten Sie, dass die VPC nicht mehr geändert oder bearbeitet werden kann, nachdem das Volume erstellt wurde.
- f. Klicken Sie Auf **Weiter**.

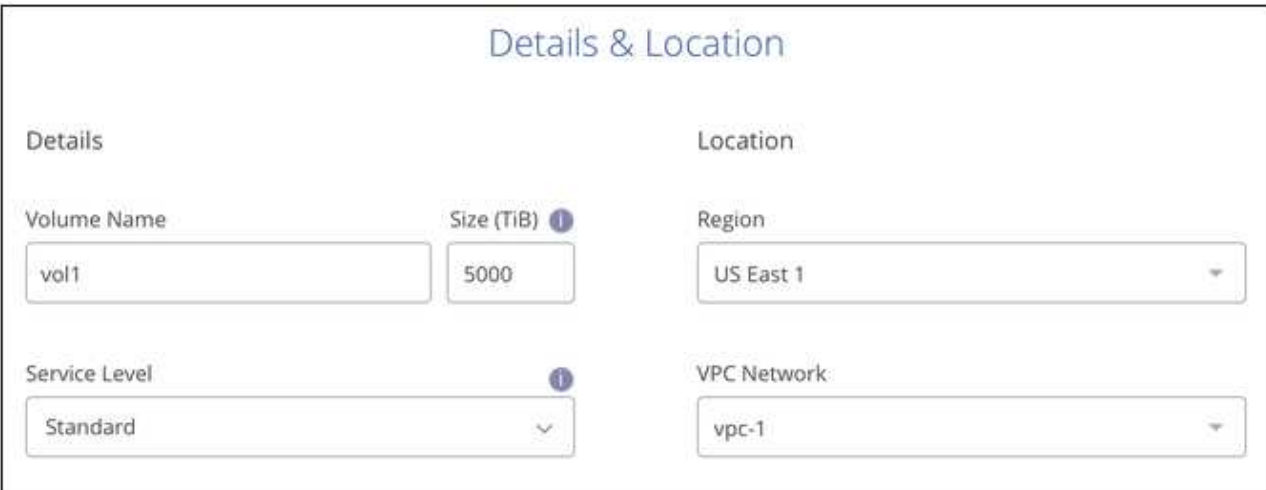

- 3. Wählen Sie auf der Seite Protokoll NFS oder SMB aus und definieren Sie die Details. Erforderliche Einträge für NFS und SMB sind in separaten Abschnitten unten dargestellt.
- 4. Für NFS:
	- a. Geben Sie im Feld Volume Path den Namen des Volume-Exports an, den Sie beim Mounten des Volumes sehen werden.
	- b. Wählen Sie NFSv3, NFSv4.1 oder beides nach Ihren Anforderungen aus.
	- c. Optional können Sie eine Exportrichtlinie erstellen, um die Clients zu identifizieren, die auf das Volume zugreifen können. Geben Sie Folgendes an:
		- Zulässige Clients unter Verwendung einer IP-Adresse oder eines Classless Inter-Domain Routing (CIDR).
		- Zugriffsrechte als Lese- und Schreibgeschützt.
- Zugriffsprotokoll (oder Protokolle, wenn das Volume sowohl NFSv3 als auch NFSv4.1 Zugriff ermöglicht) für Benutzer verwendet.
- Klicken Sie auf **+ Add Export Policy Rule**, wenn Sie zusätzliche Exportrichtlinien-Regeln definieren möchten.

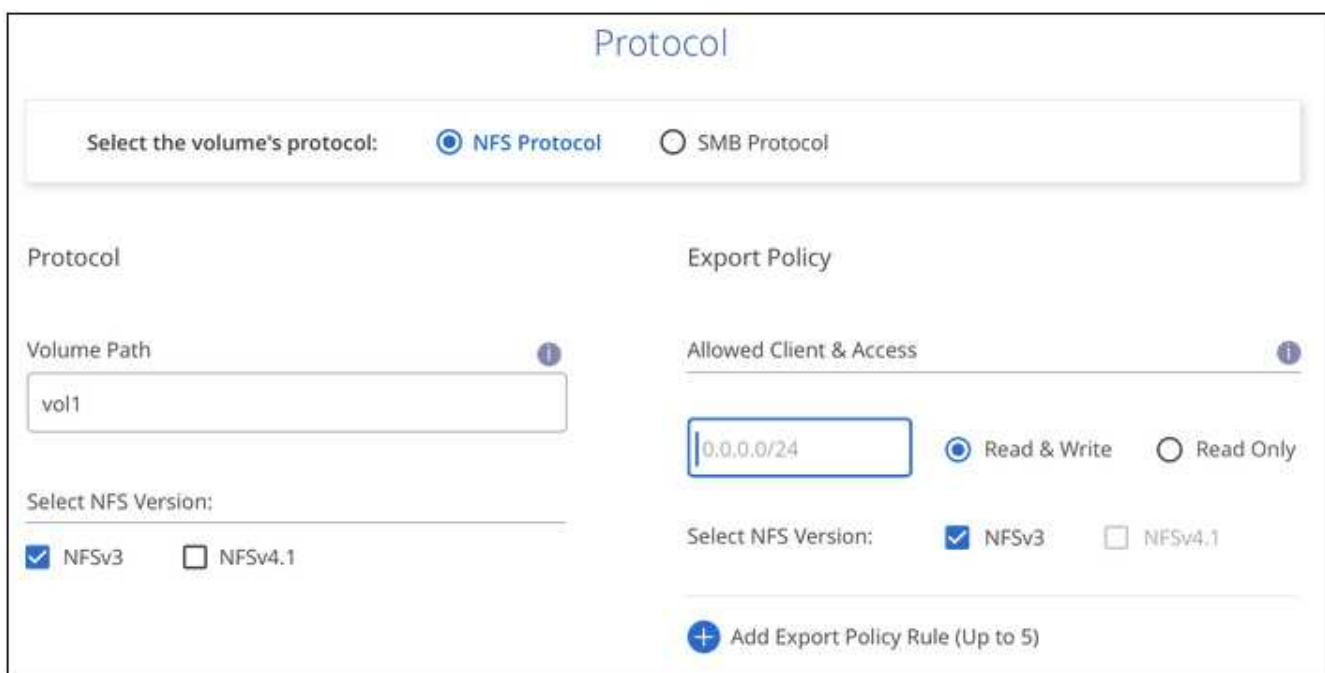

Das folgende Bild zeigt die für das NFS-Protokoll ausgefüllte Volume-Seite:

- 5. Für SMB:
	- a. Geben Sie im Feld Volume Path den Namen des Volume-Exports an, der beim Mounten des Volumes angezeigt wird, und klicken Sie auf **Continue**.
	- b. Wenn Active Directory eingerichtet wurde, wird die Konfiguration angezeigt. Wenn es sich um das erste Volume handelt, das eingerichtet wurde und kein Active Directory eingerichtet wurde, können Sie die SMB-Sitzungsverschlüsselung auf der Seite SMB Connectivity Setup aktivieren:

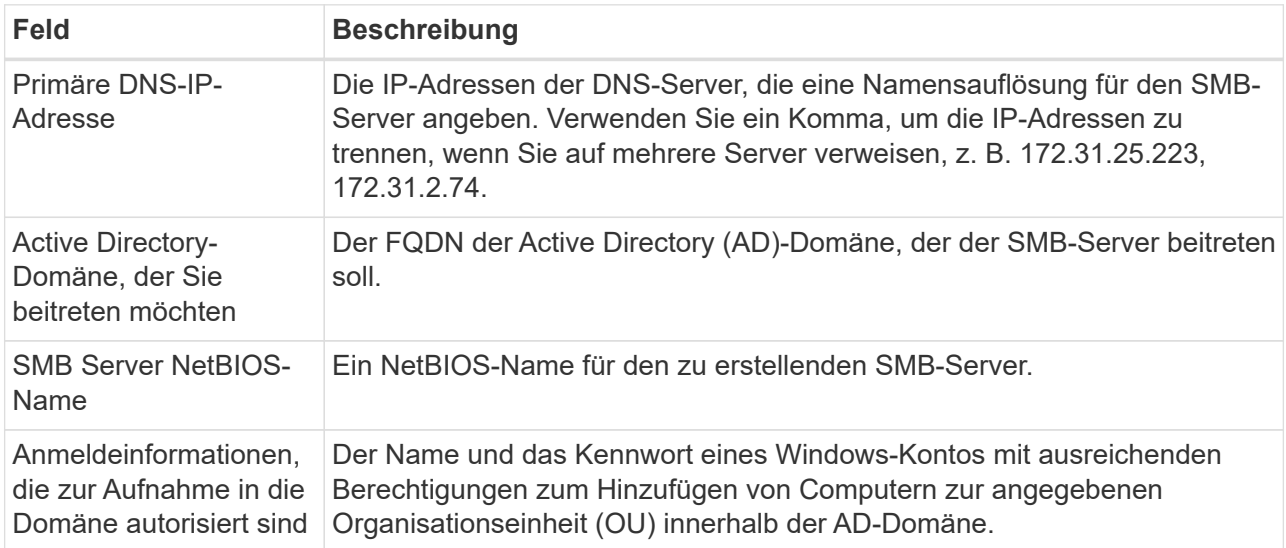

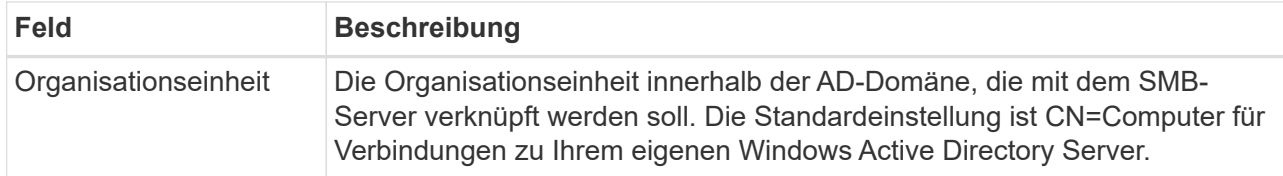

Das folgende Bild zeigt die für das SMB-Protokoll ausgefüllte Volume-Seite:

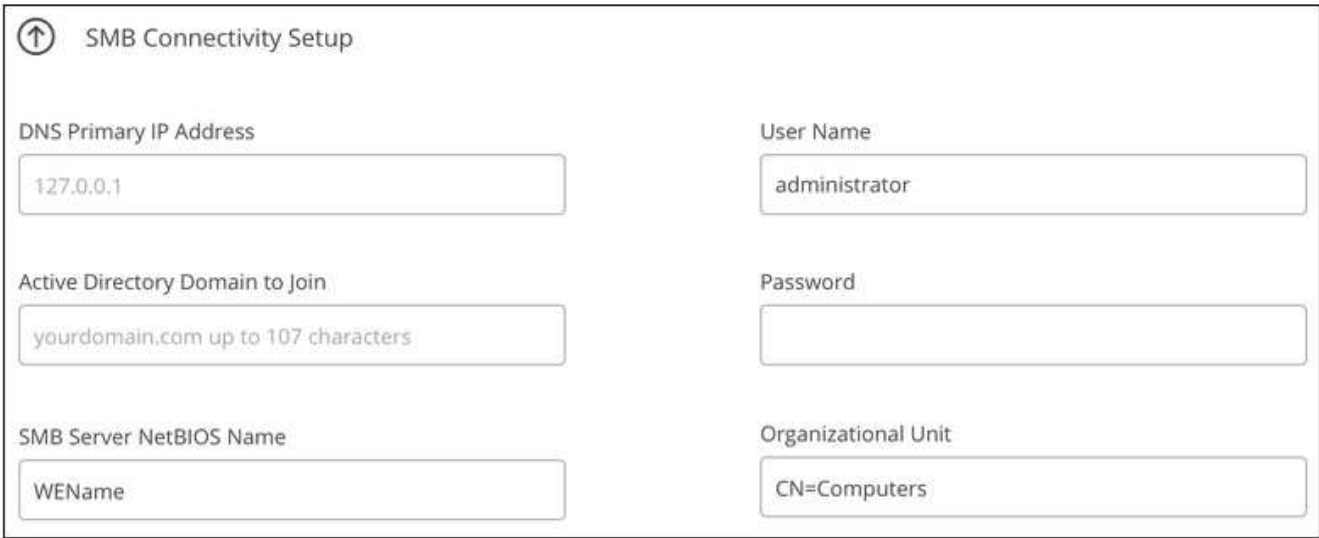

- 6. Klicken Sie Auf **Weiter**.
- 7. Wenn Sie das Volume auf Grundlage eines Snapshots eines vorhandenen Volumes erstellen möchten, wählen Sie den Snapshot aus der Dropdown-Liste Snapshot Name aus. Ansonsten klicken Sie einfach auf **Weiter**.
- 8. Sie können auf der Seite Snapshot-Richtlinie Cloud Volumes Service aktivieren, um auf Grundlage eines Zeitplans Snapshot-Kopien Ihrer Volumes zu erstellen. Sie können dies jetzt tun, indem Sie den Wahlschalter nach rechts verschieben oder das Volume später bearbeiten, um die Snapshot-Richtlinie zu definieren.

Siehe ["Erstellen einer Snapshot-Richtlinie"](#page-13-0) Weitere Informationen zur Snapshot-Funktionalität.

9. Klicken Sie Auf **Volumen Hinzufügen**.

Das neue Volumen wird der Arbeitsumgebung hinzugefügt.

Weiter mit ["Montieren des Cloud Volumes".](#page-6-0)

#### **Und Cloud Volumes mounten**

Sie können das Volume in einem Cloud Manager mounten und auf einem Host zugreifen, indem Sie die Anweisungen im Anschluss nehmen.

**Hinweis:** Bitte verwenden Sie das hervorgehobene Protokoll/Dialekt, das von Ihrem Kunden unterstützt wird.

- 1. Öffnen Sie die Arbeitsumgebung.
- 2. Bewegen Sie den Mauszeiger über die Lautstärke und klicken Sie auf **Mounten Sie die Lautstärke**.

Auf NFS- und SMB-Volumes werden Mount-Anweisungen für dieses Protokoll angezeigt.

3. Bewegen Sie den Mauszeiger über die Befehle und kopieren Sie sie in die Zwischenablage, um diesen Prozess zu vereinfachen. Fügen Sie einfach das Zielverzeichnis / den Bereitstellungspunkt am Ende des Befehls hinzu.

#### **NFS-Beispiel:**

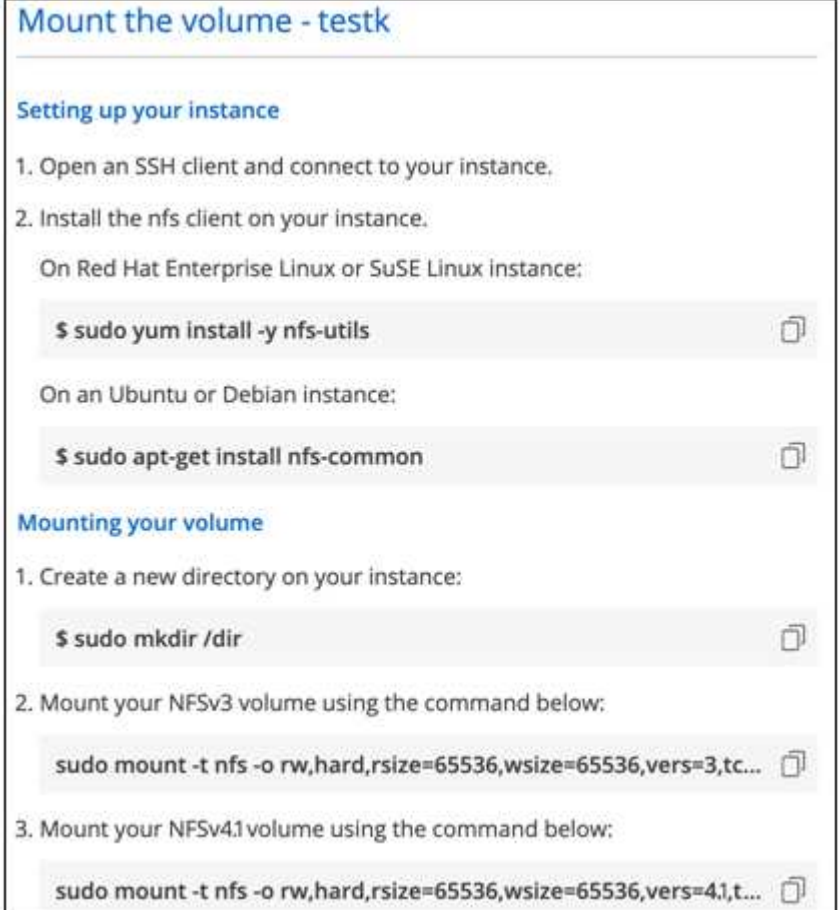

Die von definierte maximale I/O-Größe rsize Und wsize Optionen sind 1048576, allerdings wird für die meisten Anwendungsfälle der empfohlene Standardwert von 65536 verwendet.

Beachten Sie, dass Linux-Clients standardmäßig auf NFSv4.1 gesetzt werden, es sei denn, die Version wird mit dem angegeben vers=<nfs\_version> Option.

#### **SMB-Beispiel:**

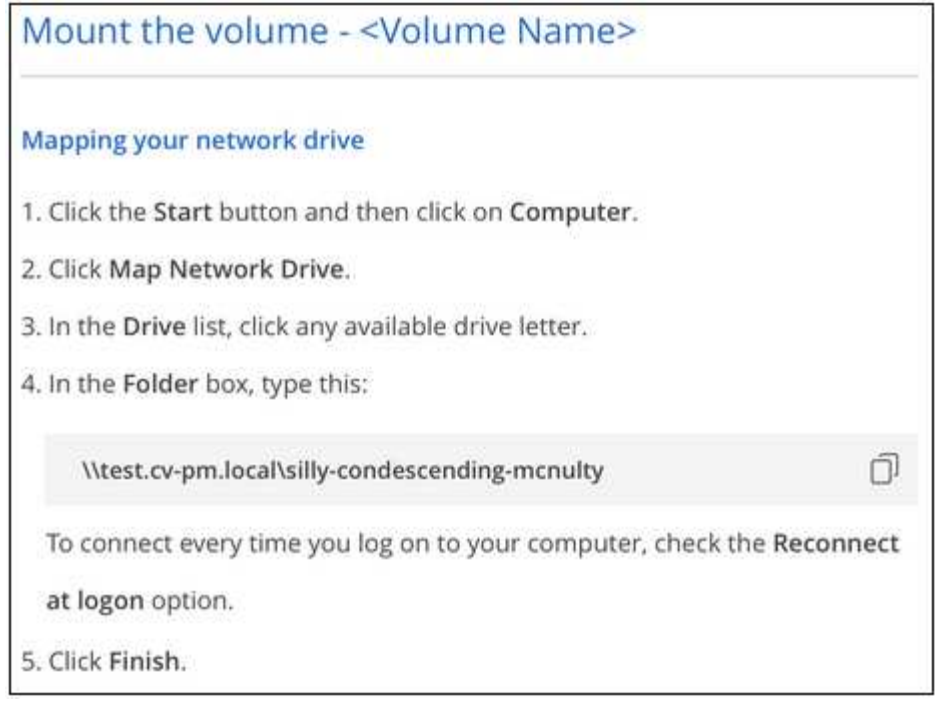

4. Ordnen Sie Ihr Netzlaufwerk zu, indem Sie den Mount-Anweisungen für Ihre Instanz folgen.

Nach Abschluss der Schritte in der Mount-Anleitung ist das Cloud-Volume erfolgreich in die GCP-Instanz eingebunden.

### **Management vorhandener Volumes**

Sie können vorhandene Volumes managen, wenn sich Ihre Storage-Anforderungen ändern. Sie können Volumes anzeigen, bearbeiten, wiederherstellen und löschen.

#### **Schritte**

- 1. Öffnen Sie die Arbeitsumgebung.
- 2. Zeigen Sie den Mauszeiger auf das Volume.

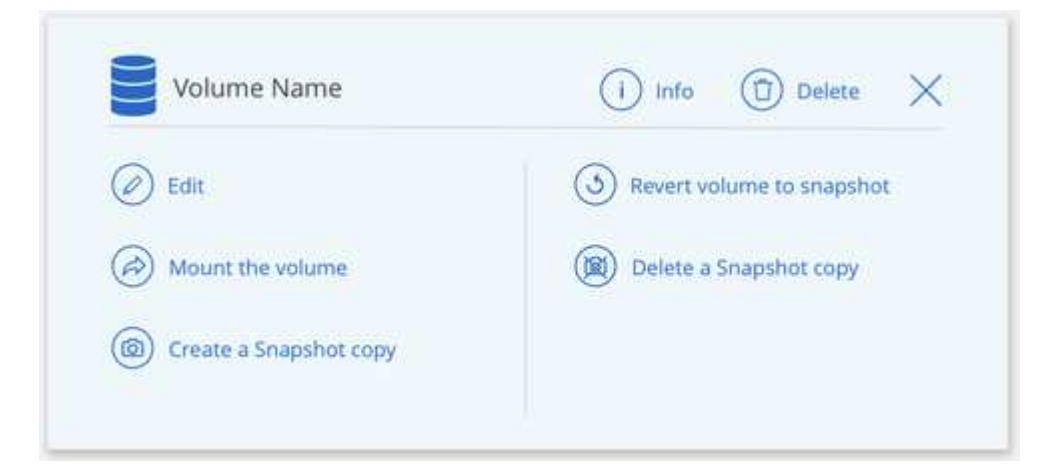

3. Managen Sie Ihre Volumes:

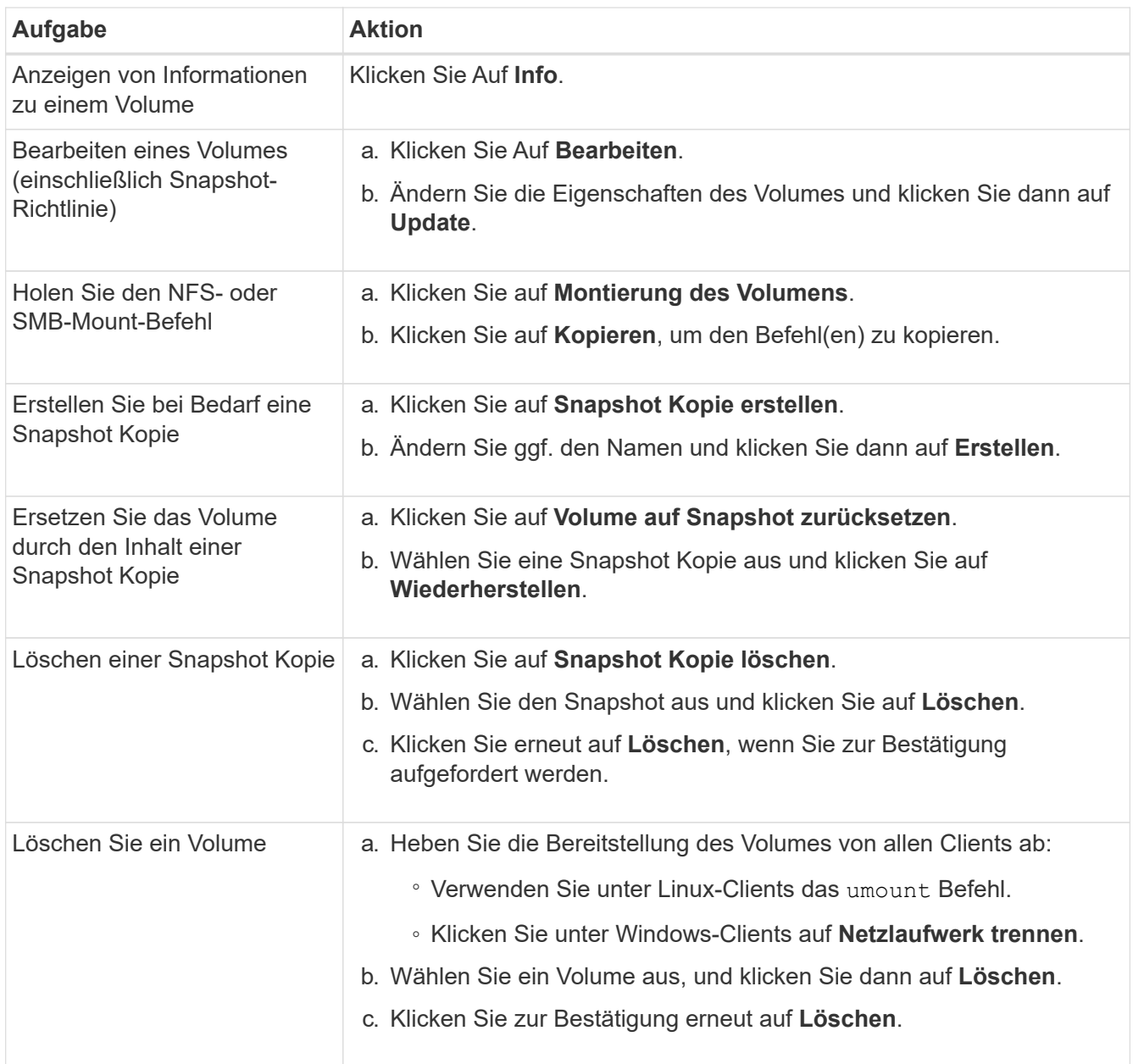

# **Entfernen Sie Cloud Volumes Service aus Cloud Manager**

Sie können ein Cloud Volumes Service für Google Cloud Abonnement und alle vorhandenen Volumes aus Cloud Manager entfernen. Die Volumes werden nicht gelöscht, sie werden einfach aus der Cloud Manager Schnittstelle entfernt.

#### **Schritte**

- 1. Öffnen Sie die Arbeitsumgebung.
- 2. Klicken Sie auf das **:** Klicken Sie oben auf der Seite auf **Cloud Volumes Service entfernen**.
- 3. Klicken Sie im Bestätigungsdialogfeld auf **Entfernen**.

# **Active Directory-Konfiguration verwalten**

Wenn Sie Ihre DNS-Server oder Active Directory-Domäne ändern, müssen Sie den SMB-Server in Cloud

Volumes Services ändern, damit dieser weiterhin Storage für Clients bereitstellen kann.

#### **Schritte**

- 1. Öffnen Sie die Arbeitsumgebung.
- 2. Klicken Sie auf das **Website Sien Sie oben auf der Seite auf Active Directory verwalten**. Wenn kein Active Directory konfiguriert ist, können Sie jetzt ein Verzeichnis hinzufügen. Wenn eine konfiguriert ist, können

Sie die Einstellungen mit dem ändern oder löschen Schaltfläche.

3. Legen Sie die Einstellungen für den SMB-Server fest:

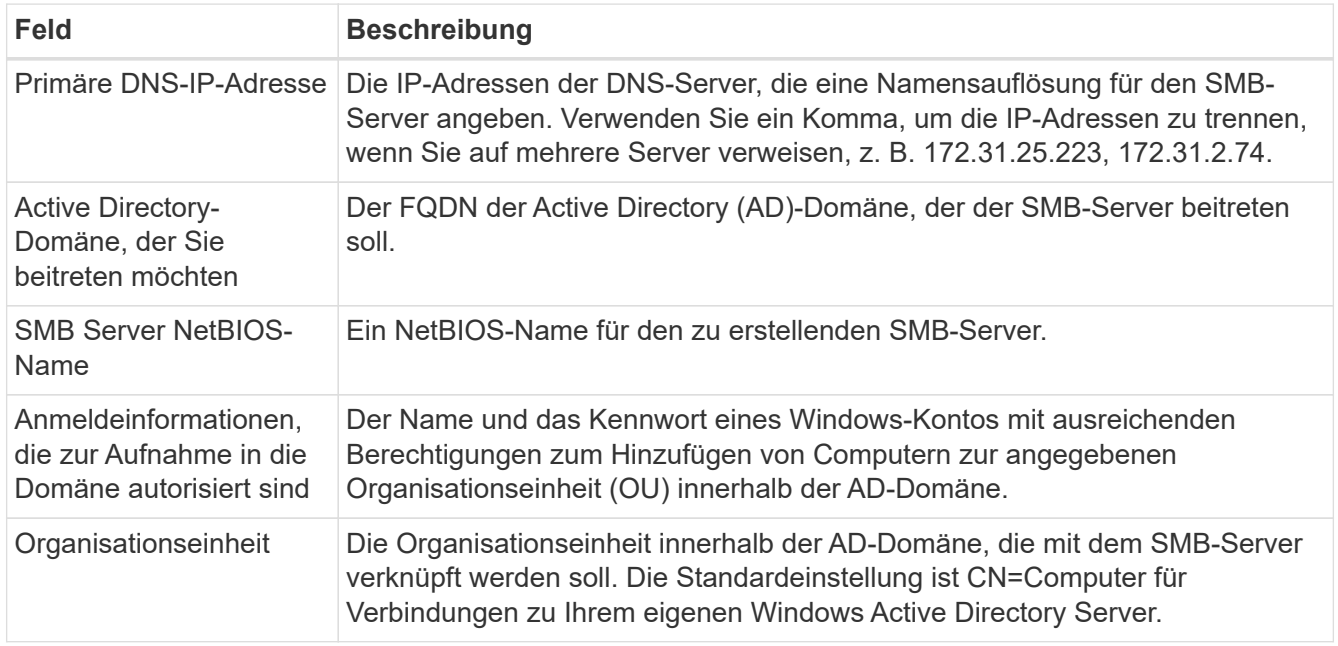

4. Klicken Sie auf **Speichern**, um Ihre Einstellungen zu speichern.

# <span id="page-13-0"></span>**Managen von Cloud Volumes Snapshots**

Sie können für jedes Volume eine Snapshot-Richtlinie erstellen, sodass Sie den gesamten Inhalt eines Volumes von einer früheren Zeit wiederherstellen können. Bei Bedarf können Sie auch einen On-Demand Snapshot eines Cloud Volumes erstellen.

# **Erstellen Sie einen On-Demand Snapshot**

Sie können einen On-Demand-Snapshot eines Cloud Volumes erstellen, wenn Sie einen Snapshot im aktuellen Volume-Zustand erstellen möchten.

- 1. Öffnen Sie die Arbeitsumgebung.
- 2. Bewegen Sie den Mauszeiger über den Datenträger und klicken Sie auf **Erstellen Sie eine Snapshot Kopie**.
- 3. Geben Sie einen Namen für den Snapshot ein, oder verwenden Sie den automatisch generierten Namen, und klicken Sie auf **Erstellen**.

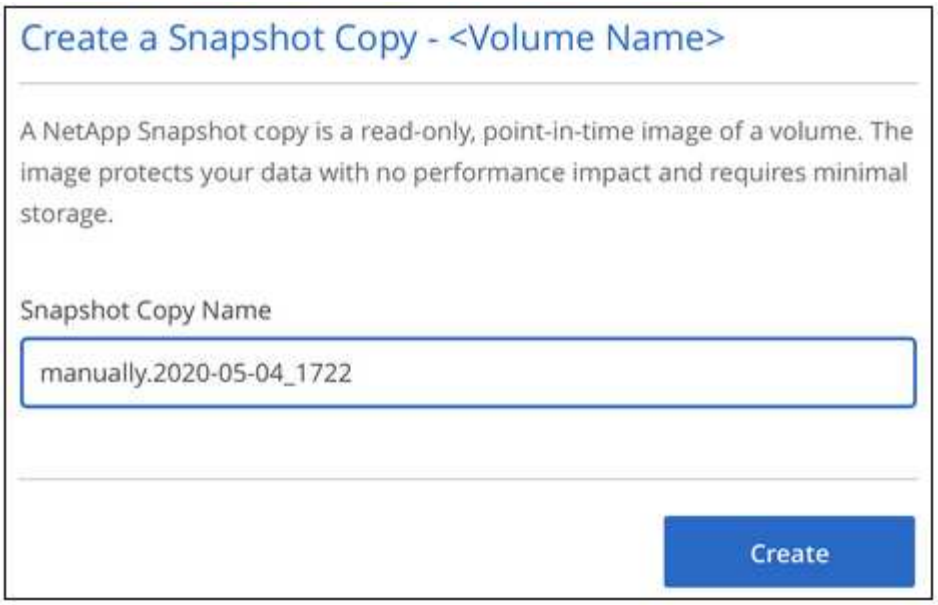

Der Snapshot wird erstellt.

# **Erstellen oder Ändern einer Snapshot-Richtlinie**

Sie können je nach Bedarf eine Snapshot-Richtlinie für ein Cloud-Volume erstellen oder ändern. Sie definieren die Snapshot-Richtlinie auf der Registerkarte "Snapshot Policy" entweder beim Erstellen eines Volumes oder beim Bearbeiten eines Volumes.

- 1. Öffnen Sie die Arbeitsumgebung.
- 2. Bewegen Sie den Mauszeiger über die Lautstärke und klicken Sie auf **Bearbeiten**.
- 3. Verschieben Sie auf der Registerkarte "*Snapshot Policy*" den Schieberegler zum Aktivieren der Snapshots nach rechts.
- 4. Legen Sie den Zeitplan für Snapshots fest:
	- a. Wählen Sie die Häufigkeit aus: **Stündlich**, **täglich**, **wöchentlich** oder **monatlich**
	- b. Wählen Sie die Anzahl der Schnappschüsse aus, die beibehalten werden sollen.
	- c. Wählen Sie den Tag, die Stunde und die Minute aus, an dem der Snapshot erstellt werden soll.

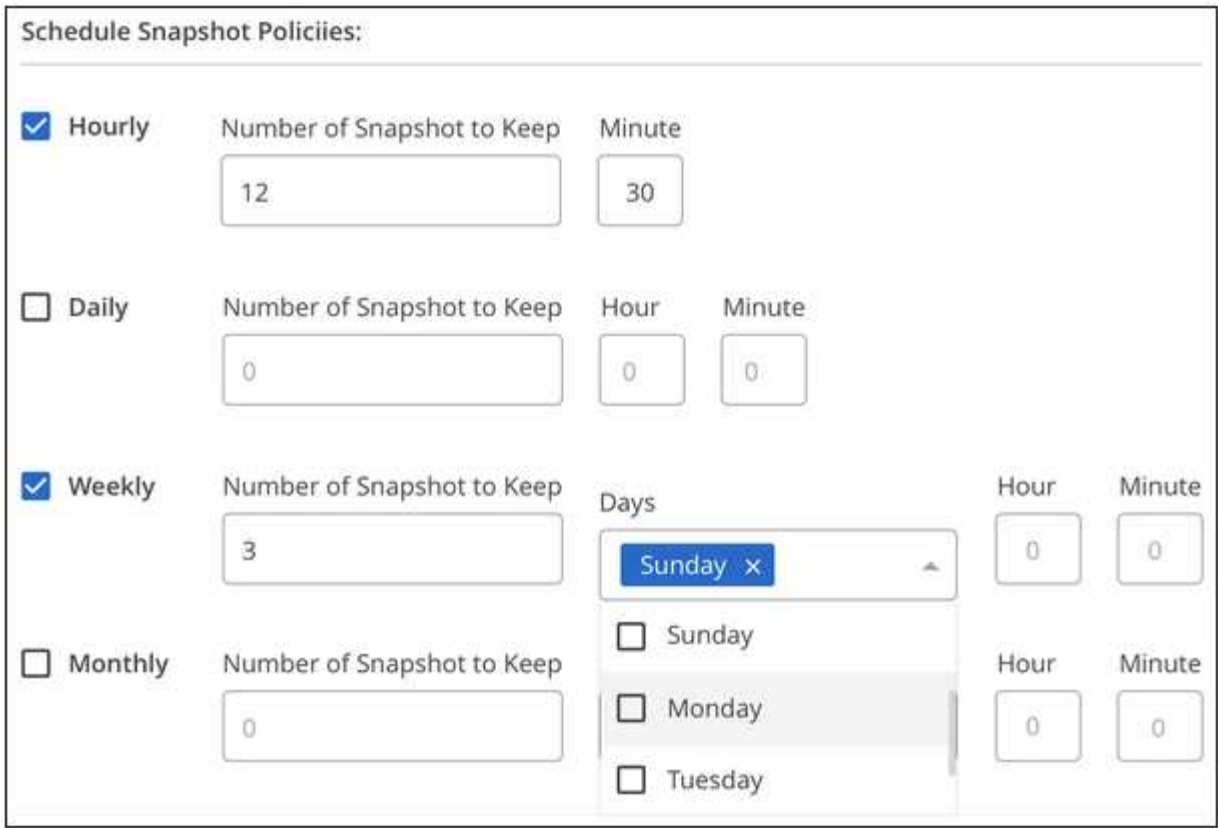

5. Klicken Sie auf **Add Volume** oder **Update Volume**, um Ihre Richtlinieneinstellungen zu speichern.

### **Deaktivieren einer Snapshot-Richtlinie**

Sie können eine Snapshot-Richtlinie deaktivieren, um die Erstellung von Snapshots für einen kurzen Zeitraum zu verhindern, während Ihre Snapshot-Richtlinieneinstellungen beibehalten werden.

#### **Schritte**

- 1. Öffnen Sie die Arbeitsumgebung.
- 2. Bewegen Sie den Mauszeiger über die Lautstärke und klicken Sie auf **Bearbeiten**.
- 3. Verschieben Sie auf der Registerkarte "Snapshot Policy" den Schieberegler "Snapshots aktivieren" nach links.

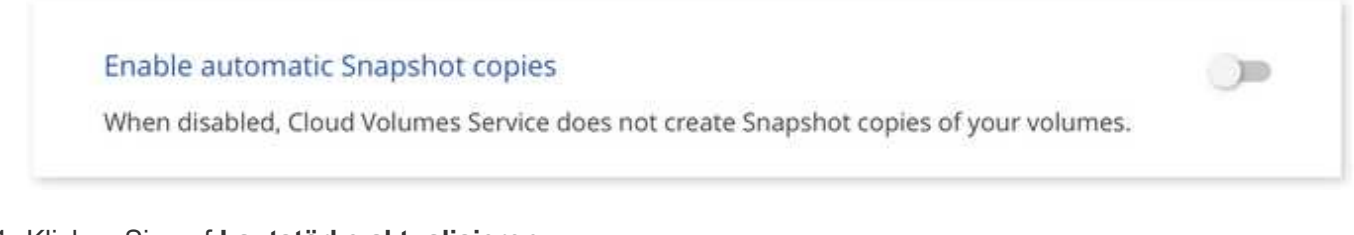

4. Klicken Sie auf **Lautstärke aktualisieren**.

Wenn Sie die Snapshot-Richtlinie wieder aktivieren möchten, verschieben Sie den Schieberegler Snapshots aktivieren nach rechts und klicken Sie auf **Datenträger aktualisieren**.

# **Löschen Sie einen Snapshot**

Sie können einen Snapshot löschen, wenn er nicht mehr benötigt wird.

#### **Schritte**

- 1. Öffnen Sie die Arbeitsumgebung.
- 2. Bewegen Sie den Mauszeiger über das Volume und klicken Sie auf **Löschen einer Snapshot Kopie**.
- 3. Wählen Sie den Snapshot aus der Dropdown-Liste aus und klicken Sie auf **Löschen**.

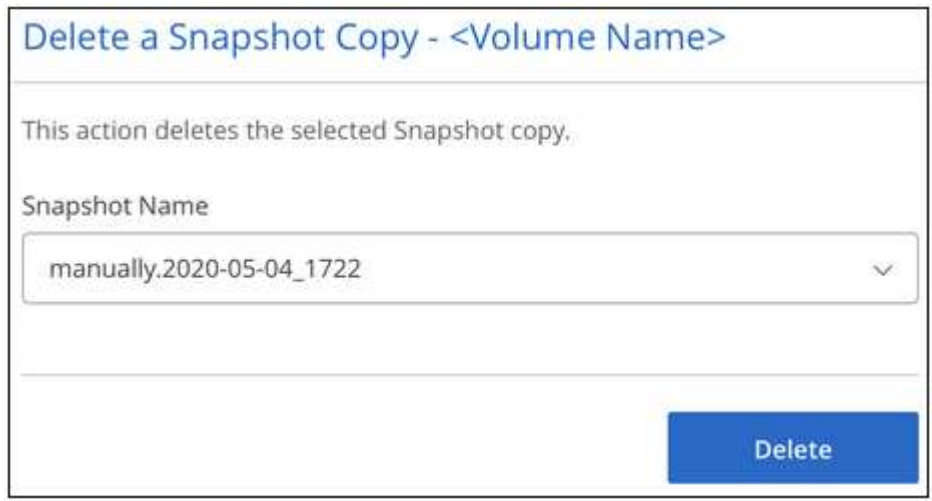

4. Klicken Sie im Bestätigungsdialogfeld auf **Löschen**.

### **Wiederherstellung eines Snapshots auf einem neuen Volume**

Sie können bei Bedarf einen Snapshot auf einem neuen Volume wiederherstellen.

- 1. Öffnen Sie die Arbeitsumgebung.
- 2. Bewegen Sie den Mauszeiger über das Volume und klicken Sie auf **auf ein neues Volume wiederherstellen**.
- 3. Wählen Sie den Snapshot aus der Dropdown-Liste aus, den Sie zum Erstellen des neuen Volumes verwenden möchten.
- 4. Geben Sie einen Namen für das neue Volume ein und klicken Sie auf **Wiederherstellen**.

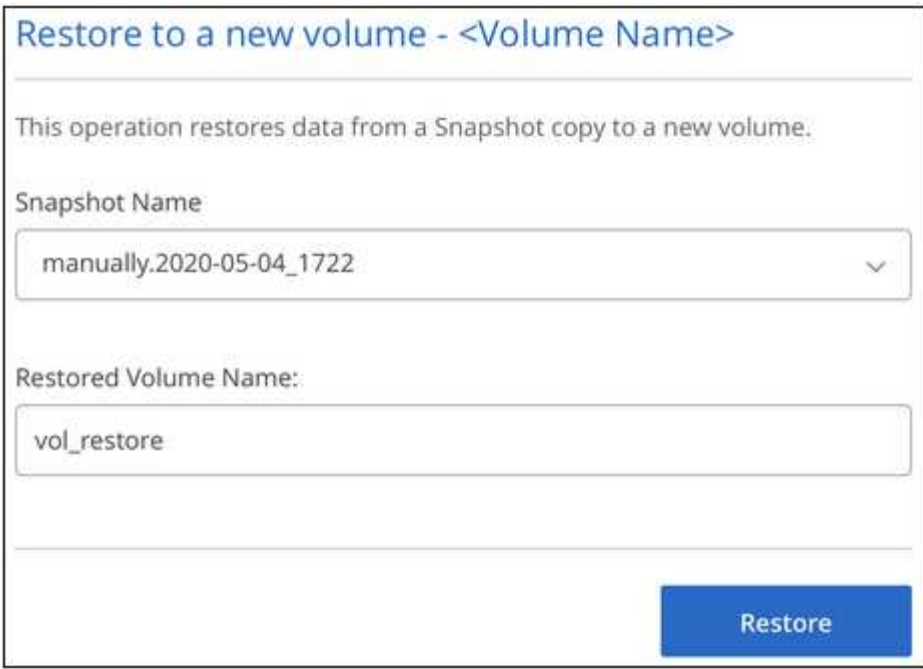

Das Volume wird in der Arbeitsumgebung erstellt.

- 5. Falls Sie eines der Volume-Attribute wie Volume-Pfad oder Service Level ändern müssen:
	- a. Bewegen Sie den Mauszeiger über die Lautstärke und klicken Sie auf **Bearbeiten**.
	- b. Nehmen Sie Ihre Änderungen vor und klicken Sie auf **Lautstärke aktualisieren**.

#### **Nachdem Sie fertig sind**

Weiter mit ["Montieren des Cloud Volumes".](#page-6-0)

#### **Copyright-Informationen**

Copyright © 2024 NetApp. Alle Rechte vorbehalten. Gedruckt in den USA. Dieses urheberrechtlich geschützte Dokument darf ohne die vorherige schriftliche Genehmigung des Urheberrechtsinhabers in keiner Form und durch keine Mittel – weder grafische noch elektronische oder mechanische, einschließlich Fotokopieren, Aufnehmen oder Speichern in einem elektronischen Abrufsystem – auch nicht in Teilen, vervielfältigt werden.

Software, die von urheberrechtlich geschütztem NetApp Material abgeleitet wird, unterliegt der folgenden Lizenz und dem folgenden Haftungsausschluss:

DIE VORLIEGENDE SOFTWARE WIRD IN DER VORLIEGENDEN FORM VON NETAPP ZUR VERFÜGUNG GESTELLT, D. H. OHNE JEGLICHE EXPLIZITE ODER IMPLIZITE GEWÄHRLEISTUNG, EINSCHLIESSLICH, JEDOCH NICHT BESCHRÄNKT AUF DIE STILLSCHWEIGENDE GEWÄHRLEISTUNG DER MARKTGÄNGIGKEIT UND EIGNUNG FÜR EINEN BESTIMMTEN ZWECK, DIE HIERMIT AUSGESCHLOSSEN WERDEN. NETAPP ÜBERNIMMT KEINERLEI HAFTUNG FÜR DIREKTE, INDIREKTE, ZUFÄLLIGE, BESONDERE, BEISPIELHAFTE SCHÄDEN ODER FOLGESCHÄDEN (EINSCHLIESSLICH, JEDOCH NICHT BESCHRÄNKT AUF DIE BESCHAFFUNG VON ERSATZWAREN ODER -DIENSTLEISTUNGEN, NUTZUNGS-, DATEN- ODER GEWINNVERLUSTE ODER UNTERBRECHUNG DES GESCHÄFTSBETRIEBS), UNABHÄNGIG DAVON, WIE SIE VERURSACHT WURDEN UND AUF WELCHER HAFTUNGSTHEORIE SIE BERUHEN, OB AUS VERTRAGLICH FESTGELEGTER HAFTUNG, VERSCHULDENSUNABHÄNGIGER HAFTUNG ODER DELIKTSHAFTUNG (EINSCHLIESSLICH FAHRLÄSSIGKEIT ODER AUF ANDEREM WEGE), DIE IN IRGENDEINER WEISE AUS DER NUTZUNG DIESER SOFTWARE RESULTIEREN, SELBST WENN AUF DIE MÖGLICHKEIT DERARTIGER SCHÄDEN HINGEWIESEN WURDE.

NetApp behält sich das Recht vor, die hierin beschriebenen Produkte jederzeit und ohne Vorankündigung zu ändern. NetApp übernimmt keine Verantwortung oder Haftung, die sich aus der Verwendung der hier beschriebenen Produkte ergibt, es sei denn, NetApp hat dem ausdrücklich in schriftlicher Form zugestimmt. Die Verwendung oder der Erwerb dieses Produkts stellt keine Lizenzierung im Rahmen eines Patentrechts, Markenrechts oder eines anderen Rechts an geistigem Eigentum von NetApp dar.

Das in diesem Dokument beschriebene Produkt kann durch ein oder mehrere US-amerikanische Patente, ausländische Patente oder anhängige Patentanmeldungen geschützt sein.

ERLÄUTERUNG ZU "RESTRICTED RIGHTS": Nutzung, Vervielfältigung oder Offenlegung durch die US-Regierung unterliegt den Einschränkungen gemäß Unterabschnitt (b)(3) der Klausel "Rights in Technical Data – Noncommercial Items" in DFARS 252.227-7013 (Februar 2014) und FAR 52.227-19 (Dezember 2007).

Die hierin enthaltenen Daten beziehen sich auf ein kommerzielles Produkt und/oder einen kommerziellen Service (wie in FAR 2.101 definiert) und sind Eigentum von NetApp, Inc. Alle technischen Daten und die Computersoftware von NetApp, die unter diesem Vertrag bereitgestellt werden, sind gewerblicher Natur und wurden ausschließlich unter Verwendung privater Mittel entwickelt. Die US-Regierung besitzt eine nicht ausschließliche, nicht übertragbare, nicht unterlizenzierbare, weltweite, limitierte unwiderrufliche Lizenz zur Nutzung der Daten nur in Verbindung mit und zur Unterstützung des Vertrags der US-Regierung, unter dem die Daten bereitgestellt wurden. Sofern in den vorliegenden Bedingungen nicht anders angegeben, dürfen die Daten ohne vorherige schriftliche Genehmigung von NetApp, Inc. nicht verwendet, offengelegt, vervielfältigt, geändert, aufgeführt oder angezeigt werden. Die Lizenzrechte der US-Regierung für das US-Verteidigungsministerium sind auf die in DFARS-Klausel 252.227-7015(b) (Februar 2014) genannten Rechte beschränkt.

#### **Markeninformationen**

NETAPP, das NETAPP Logo und die unter [http://www.netapp.com/TM](http://www.netapp.com/TM\) aufgeführten Marken sind Marken von NetApp, Inc. Andere Firmen und Produktnamen können Marken der jeweiligen Eigentümer sein.